**DIGITUS** 

# **SERVIDOR DE TRANSMISSÃO EM SEQUÊNCIA PARA TV SEM FIOS**

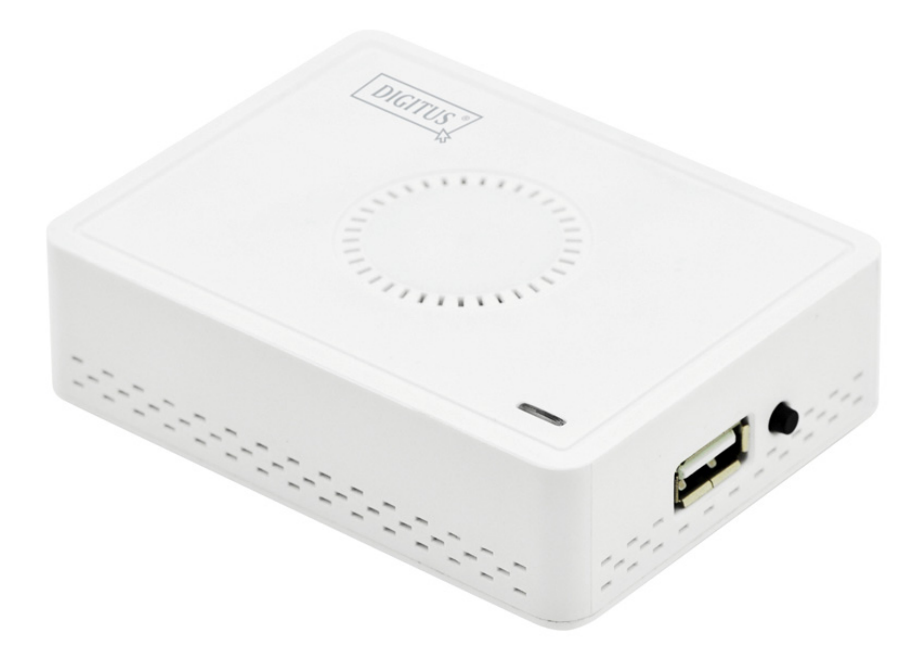

**Manual de Instalação Rápida**  DN-70310

# **1. Introdução ao produto**

Agradecemos o ter escolhido o servidor de transmissão em sequência DIGITUS para TV sem fios. Seguir o manual relativamente à utilização.

# **1.1 Conteúdo da Embalagem**

- (1) DN-70310
- (2) Adaptador USB AC
- (3) Cabo Micro USB (B para A)
- (4) CD-ROM
- (5) Manual de Instalação Rápida
- (6) Cabo CVBS

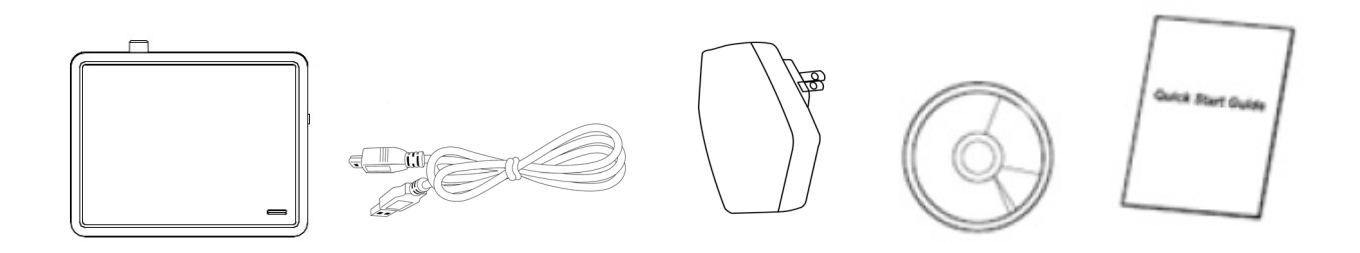

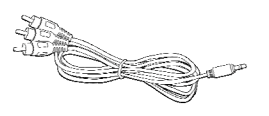

## **1.2 Instalação/Configuração do Equipamento**

#### **(1) Ligar o seu dispositivo**

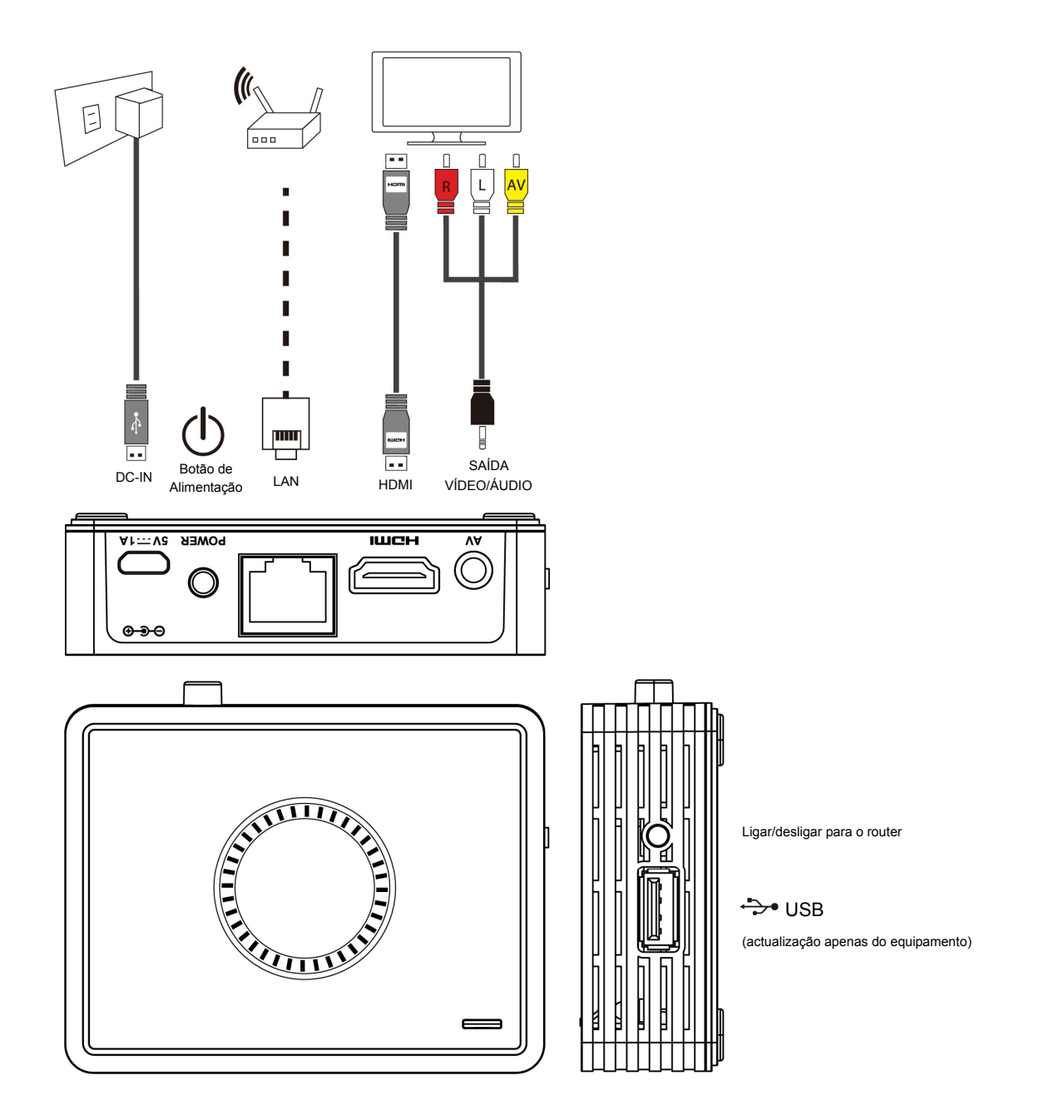

#### **(2) Ligar a alimentação e premir o botão de alimentação para activar o DN-70310**

Após alguns segundos, quando visualizar o ecrã abaixo: o dispositivo está atribuído a um endereço IP, o sistema está no modo em espera e pronto para fazer a transmissão em sequência do ficheiro ou para fazer o espelhamento no ecrã a partir do seu dispositivo.

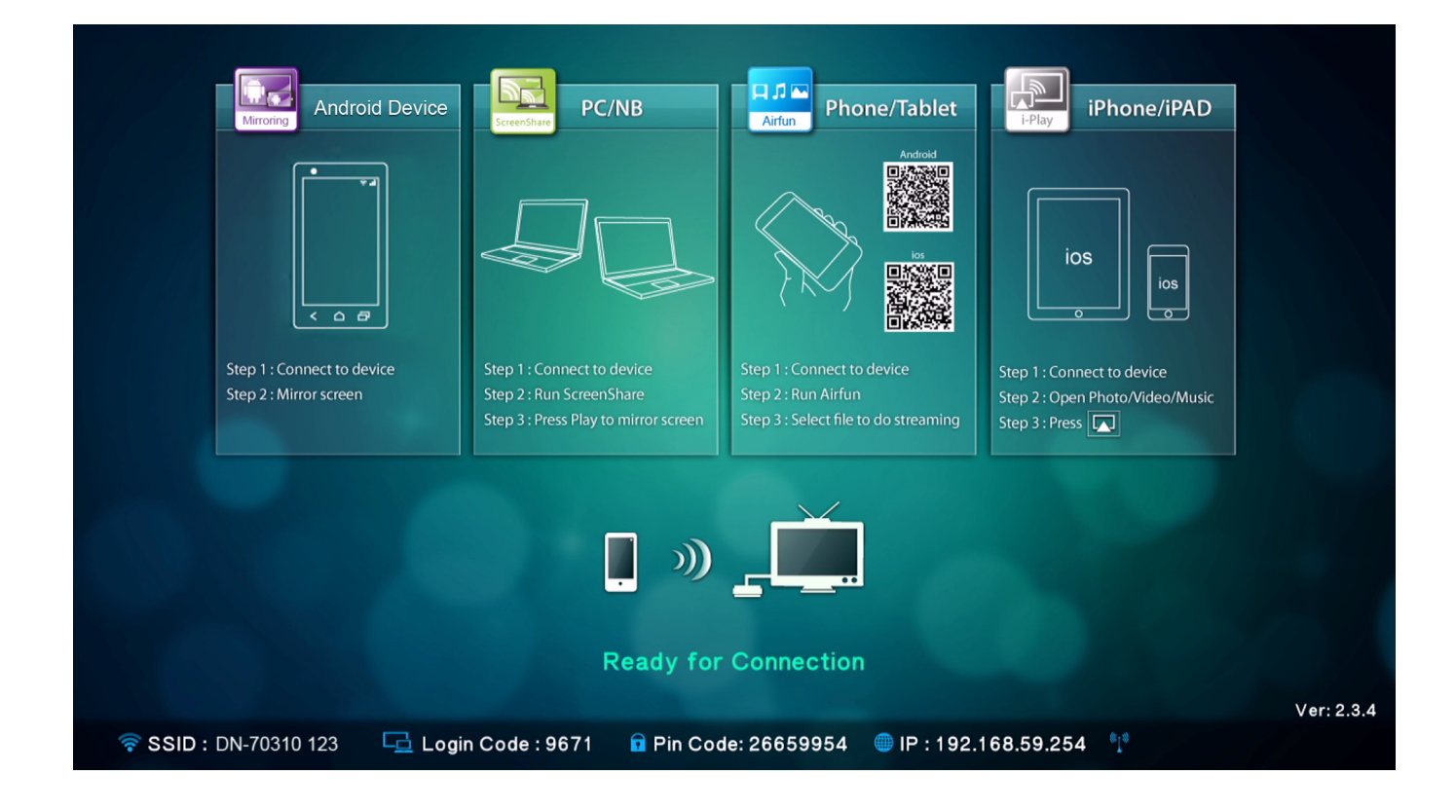

# **2. Descrição das funções**

O DN-70310 é um receptor tudo em um altamente integrado, possuindo uma ligação posto-a-posto directa e instantânea sem necessidade de premir o botão do comutador entre as diferentes funções.

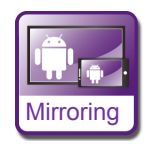

**Mirroring:** O espelhamento no ecrã a partir de smartphones Android ou tablets PC através da tecnologia de Espelhamento Sem Fios.

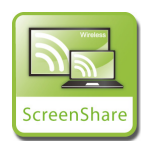

**ScreenShare:** Espelhamento do seu ecrã a partir de PCs ou computadores portáteis para aplicações em salas de reuniões depois da instalação do software ScreenShare nos PCs ou computadores portáteis (compatíveis com Windows e Mac OS)

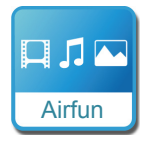

**Airfun:** Transmissão sequencial de fotografias/música/vídeo a partir dos seus PCs, smartphones ou computadores portáteis utilizando a aplicação Airfun.

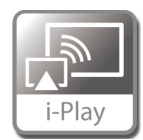

**i-Play:** Transmissão sequencial de fotografias/vídeo a partir dos seus iPhones ou iPads.

# **2.1 Como configurar o espelhamento**

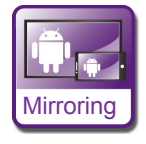

#### **Espelhamento a partir de dispositivos Android para ecrãs maiores**

A localização da configuração da ligação de Espelhamento pode ser diferente nas diferentes marcas de smartphones e tablets PCs.

A página de configuração encontra-se normalmente em "Wi-Fi" => "More setting" ou em "Display setting".

O nome é normalmente designado por "Screen Mirror", "Cast Screen", etc.

Seguidamente encontra as orientações de ligação de algumas das marcas mais conhecidas de smartphones Android.

#### **Tipo 1:** Ir para "Settings" -> "More settings"=> "Allshare cast".

Activar AllShare Cast. O seu telefone fará uma busca na caixa de transmissão em sequência, e mostrará o SSID da caixa. Deve escolher o SSID que encontra na TV e o seu telefone ligar-se-á automaticamente à caixa e começará o espelhamento do ecrã.

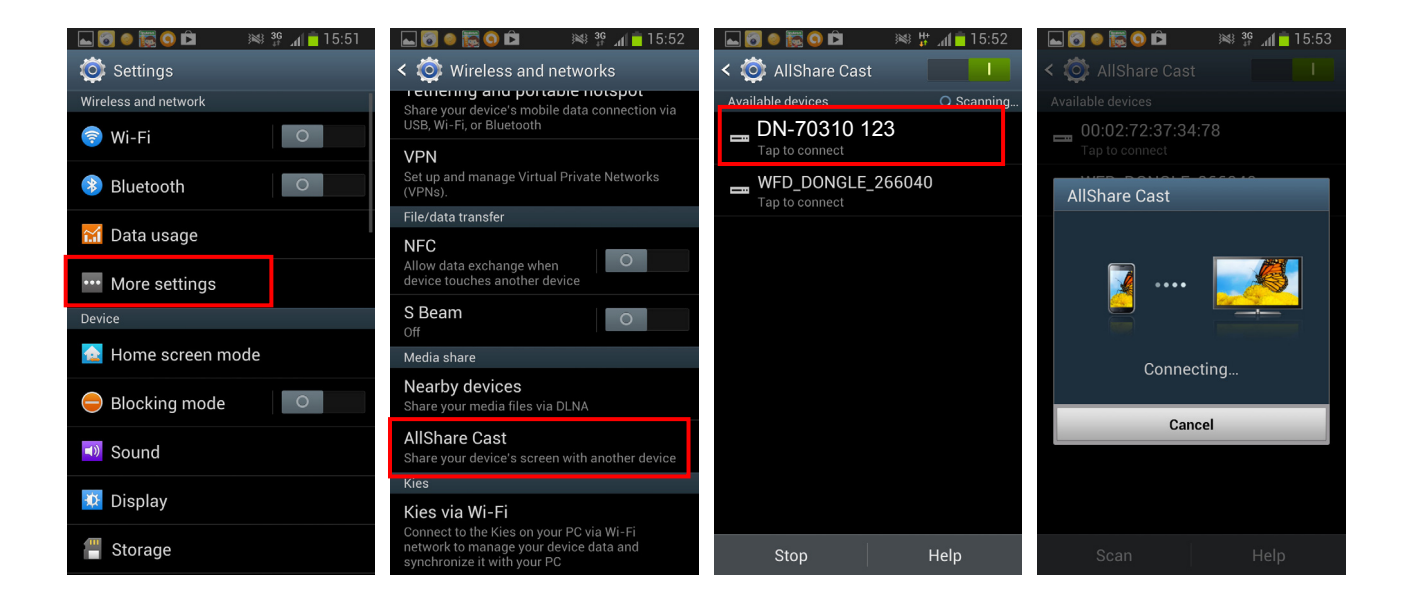

**Tipo 2:** Ir para "Settings" -> "Xperia" =>"Screen mirroring" => "Turn on Screen mirroring".

O seu telefone fará uma busca na caixa de transmissão em sequência, e mostrará o SSID da caixa.

Escolher o SSID, o espelhamento começará automaticamente enquanto o seu telefone se liga com sucesso à caixa de transmissão em sequência.

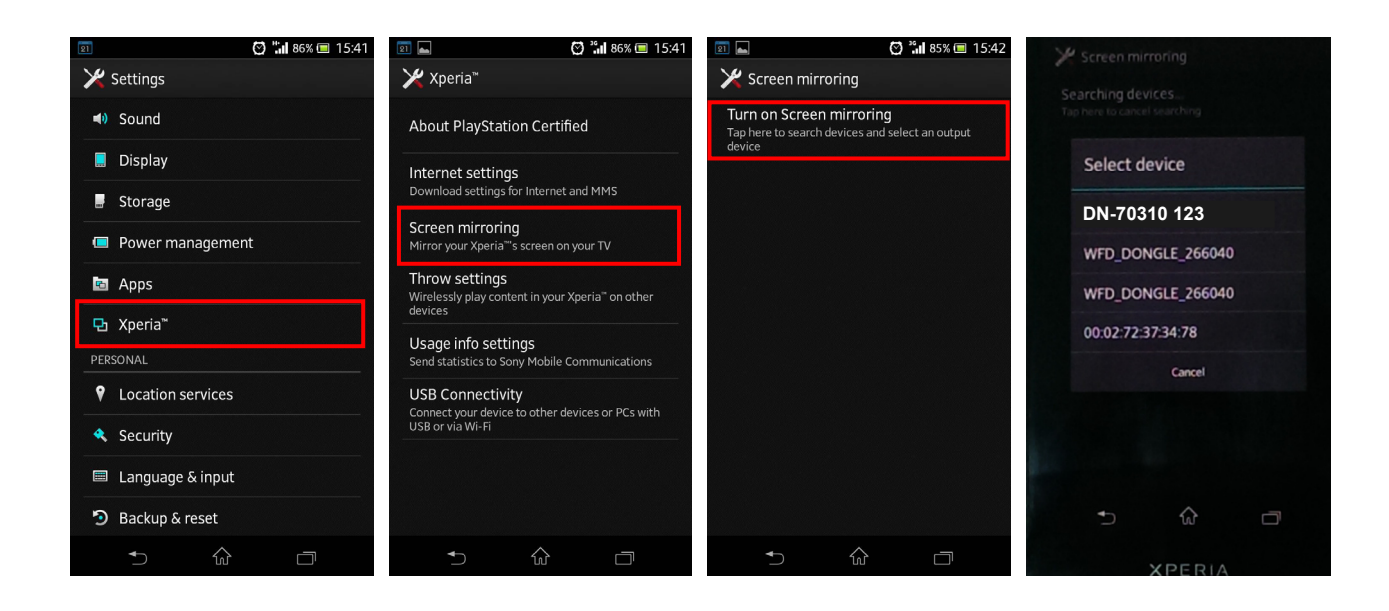

**Tipo 3:** Deve escolher "Settings" -> "Media Output".

O telefone procurará automaticamente a caixa de transmissão em sequência e mostrará o SSID.

Deve escolher o SSID que encontra na TV e o seu telefone ligar-se-á automaticamente à caixa. O espelhamento começará automaticamente enquanto o seu telefone se liga com sucesso à caixa de transmissão em sequência.

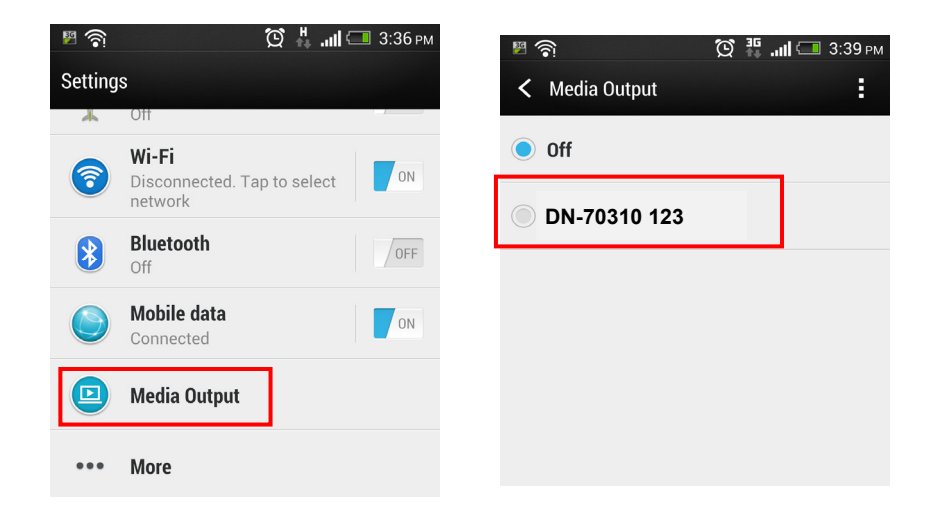

## **2.2 Como configurar o Setup ScreenShare**

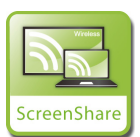

 **PC para espelhamento na TV**

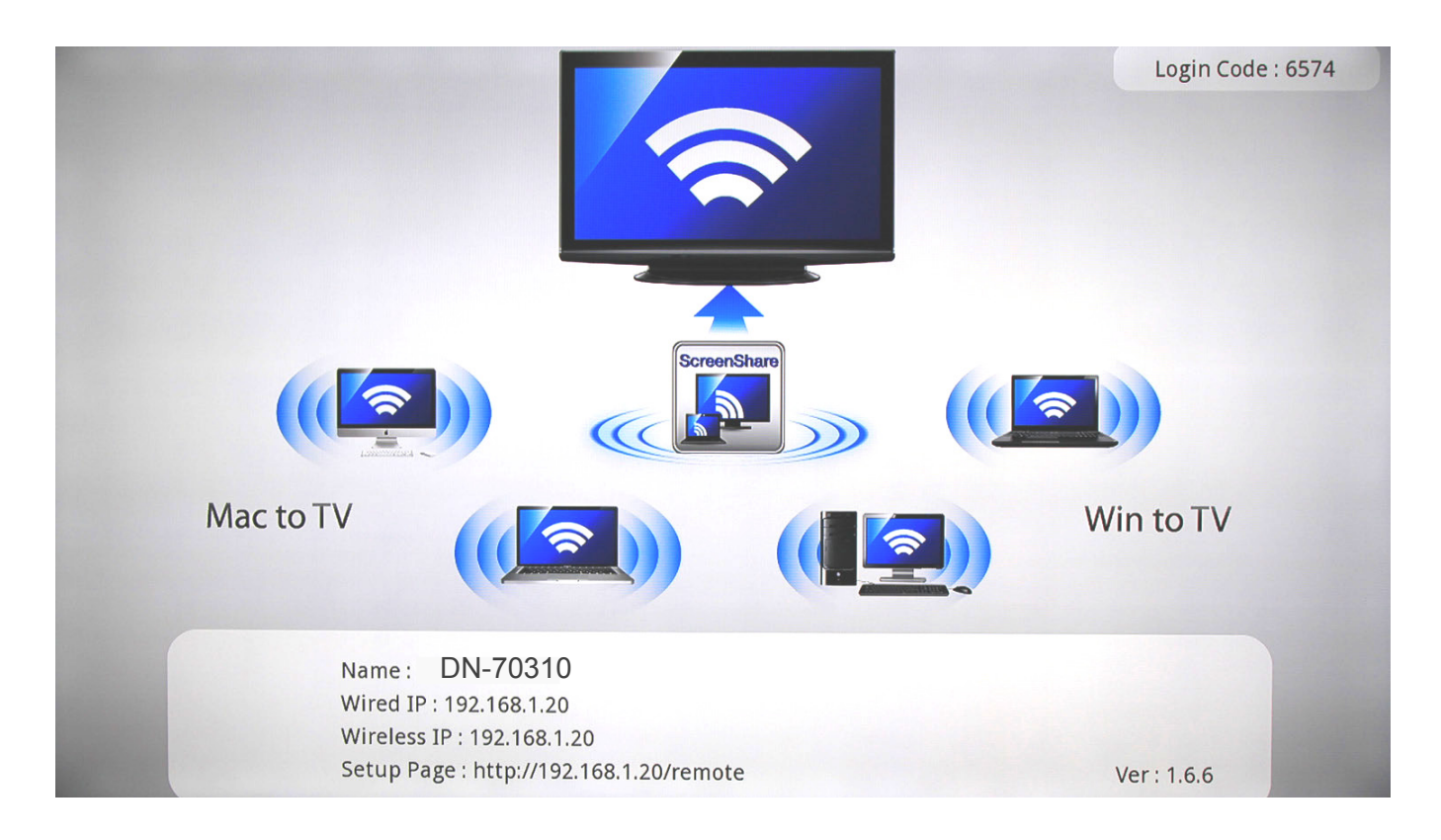

Deve instalar o software ScreenShare a partir do CD para os PCs ou Computadores Portáteis. O software ScreenShare é compatível tanto com Windows como com Mac OS.

Depois da instalação do software, procurar e encontrar o SSID do dispositivo (DN-70310) na lista de sem fios no seu PC/computador portátil.

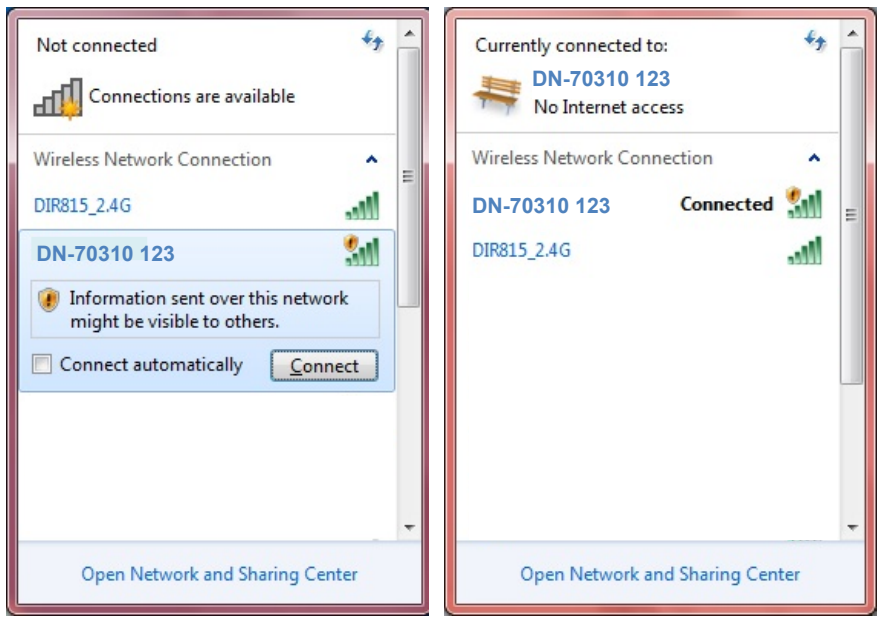

Ligar ao SSID deste dispositivo e clicar duas vezes no ícone ScreenShare no seu ambiente de

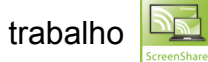

ScreenShare detectará o "IP do Servidor", deve inserir o código de início de sessão conforme mostrado na página de instruções.

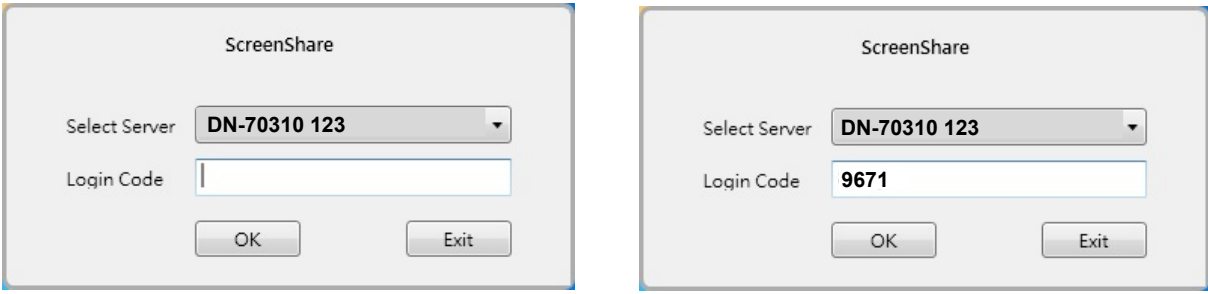

Se o código de início de sessão estiver correcto, será exibida a aplicação do software.

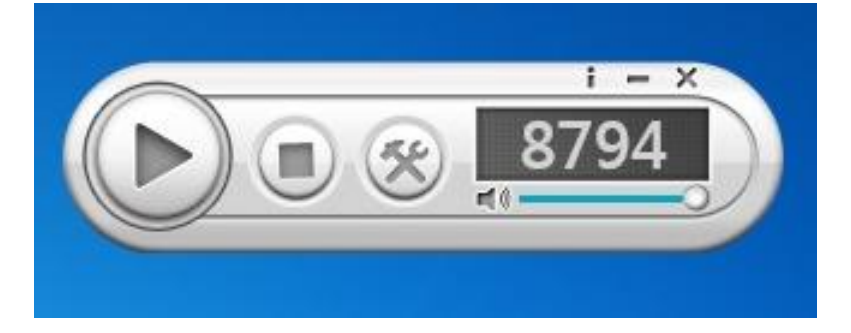

## **Funções principais**

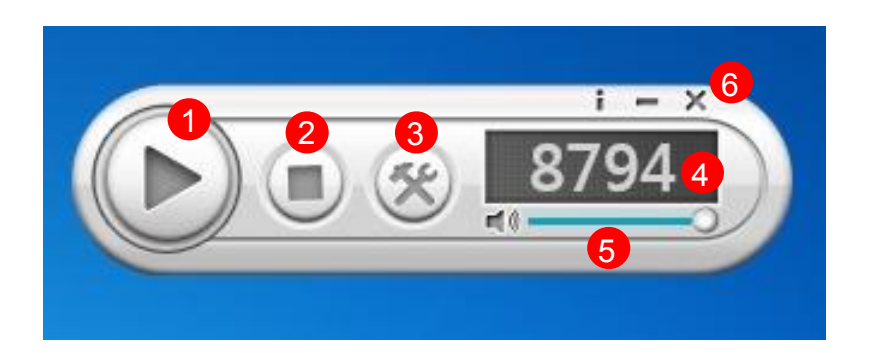

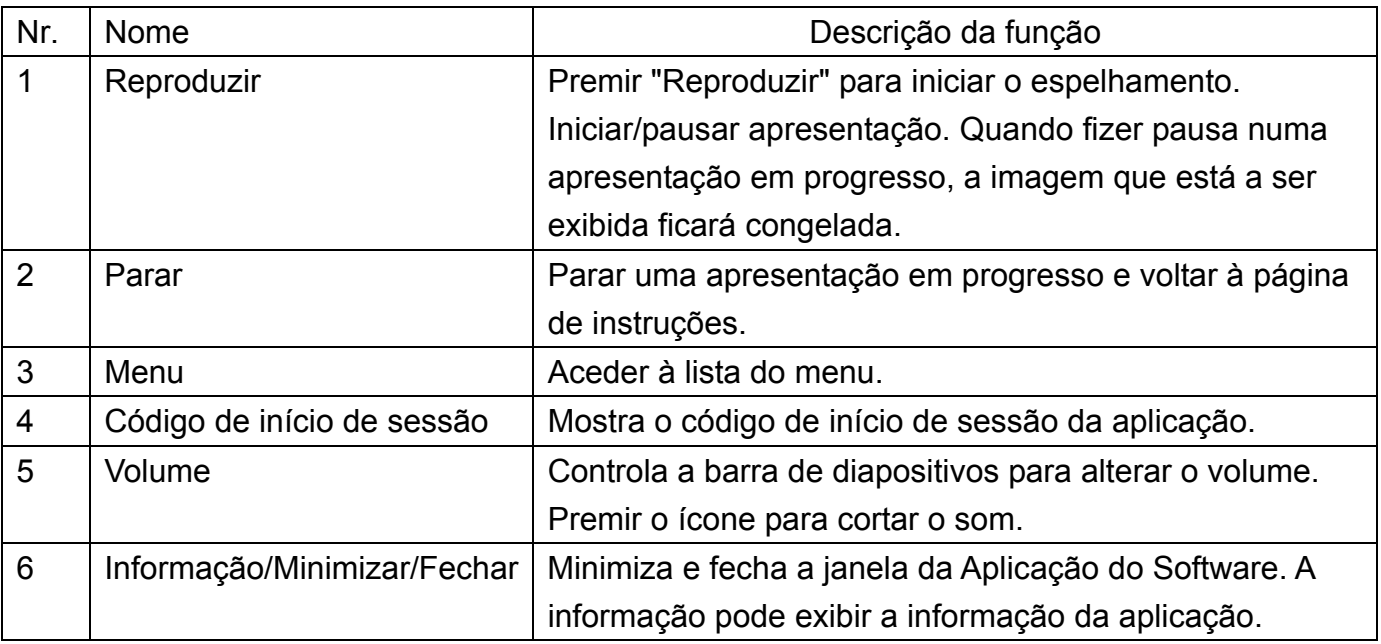

## **2.3 Como configurar o Airfun para partilha de multimédia**

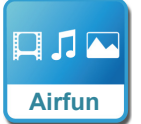

#### **Transmissão em sequência de Multimédia Airfun**

- 1. Deve procurar o código QR no ecrã ou ir para a reprodução Google/Loja APP para descarregar o AirFun APP.
- 2. Seguidamente ligar ao DN-70310 na sua lista Wi-Fi a partir dos seus dispositivos inteligentes.

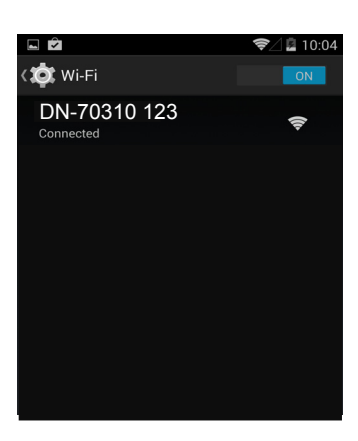

3. Premir o ícone Airfun no seu ecrã.

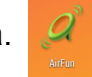

4. A APP Airfun começará a procurar qualquer dispositivo compatível com a partilha de multimédia Airfun. Deve seleccionar DN-70310 na lista de dispositivos disponíveis.

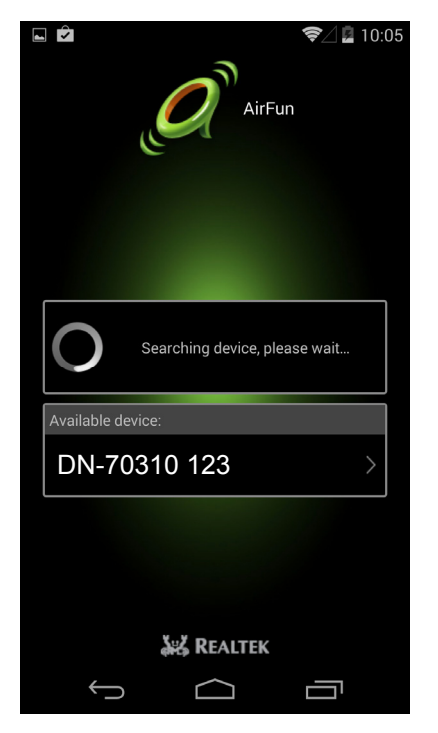

5. Seleccionar este ícone para escolher o tipo de ficheiro que pretende partilhar e apresentar no ecrã HDMI.

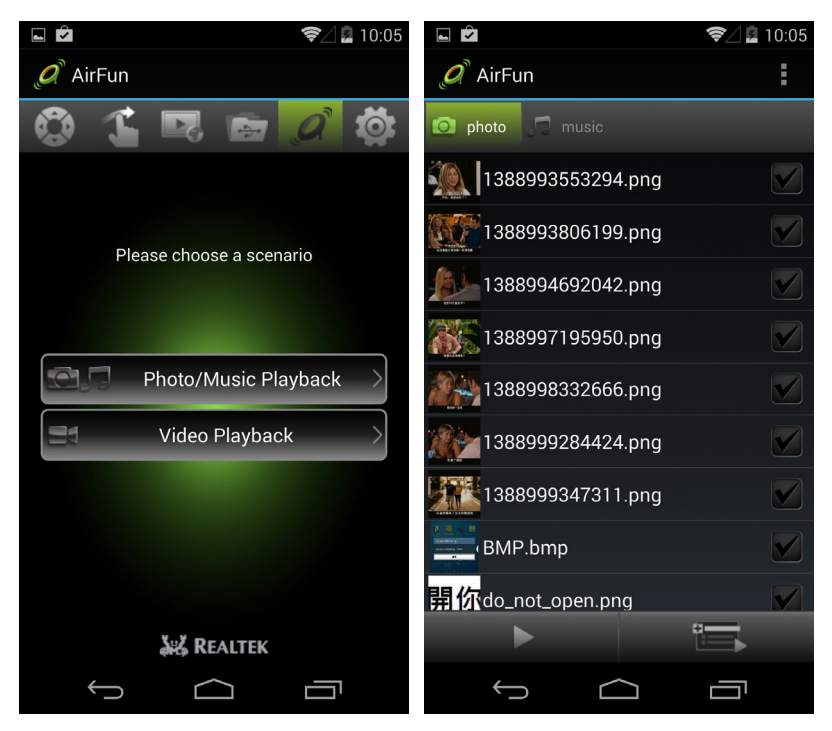

#### **2.3.1. Uso básico do Utilitário AIRFUN para o software Windows**

- 1. Pode instalar a aplicação Airfun no CD-ROM.
- 2. Clicar duas vezes no ícone AIRFUN no seu ambiente de trabalho.

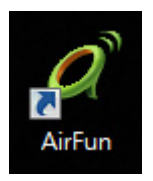

3. O Airfun começará a procurar o dispositivo.

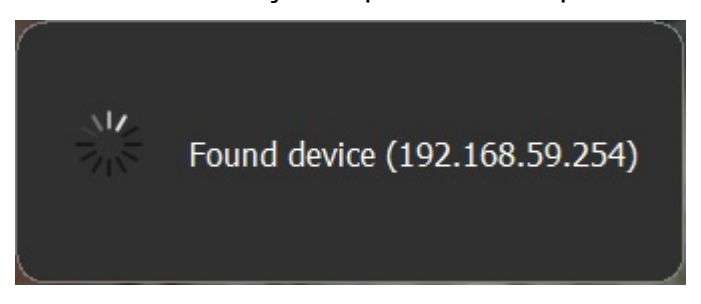

4. Seguidamente deve ser possível visualizar agora o ecrã do seu PC na TV.

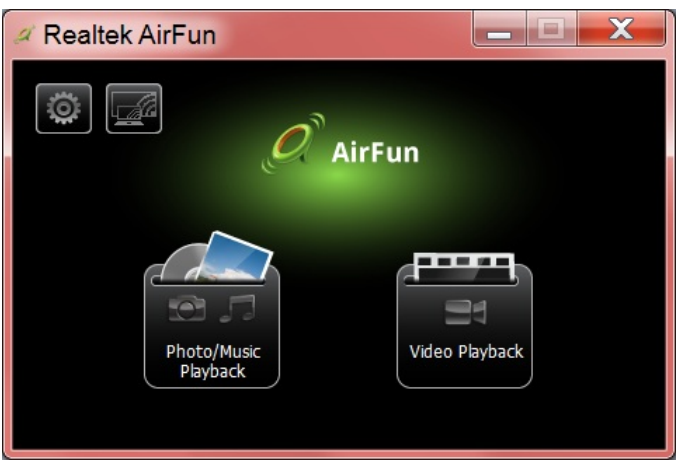

5. Pode arrastar o ficheiro de vídeo/fotografia/música directamente para o menu principal Airfun. Para ficheiros de vídeo, deve arrastar os ficheiros para a pasta à direita.

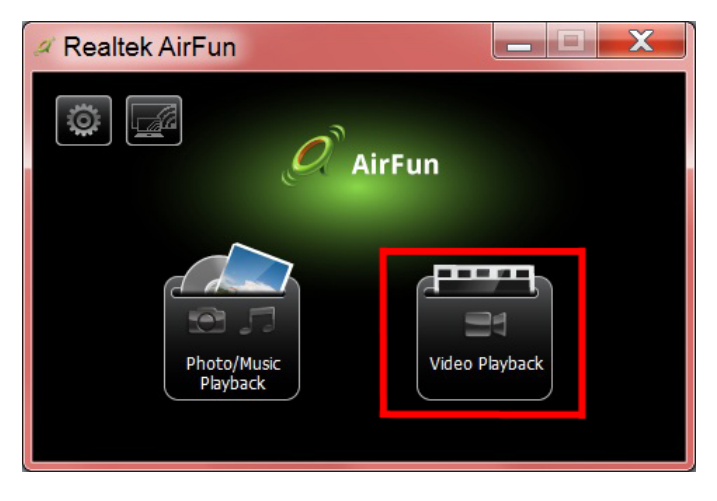

6. Para ficheiros de vídeo/música, deve arrastar os ficheiros para a pasta à esquerda.

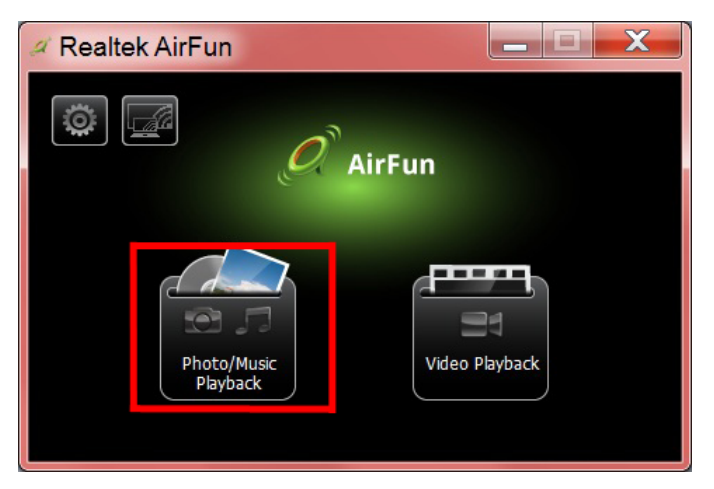

## **2.4 Como configurar o i-Play para iPhone/iPad**

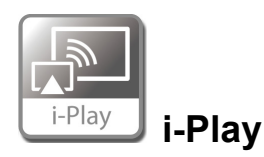

- 1. Deve procurar e ligar em primeiro lugar o SSID do dispositivo (DN-70310) na lista de sem fios do seu iPhone/iPad.
- 2. Escolher as fotografias ou vídeos que pretende partilhar.
- 3. Premir "Airplay" para exibir a lista do dispositivo. Seleccionar o seu receptor, e o ficheiro será exibido num equipamento de visualização maior como por exemplo a TV HDMI ou o monitor.

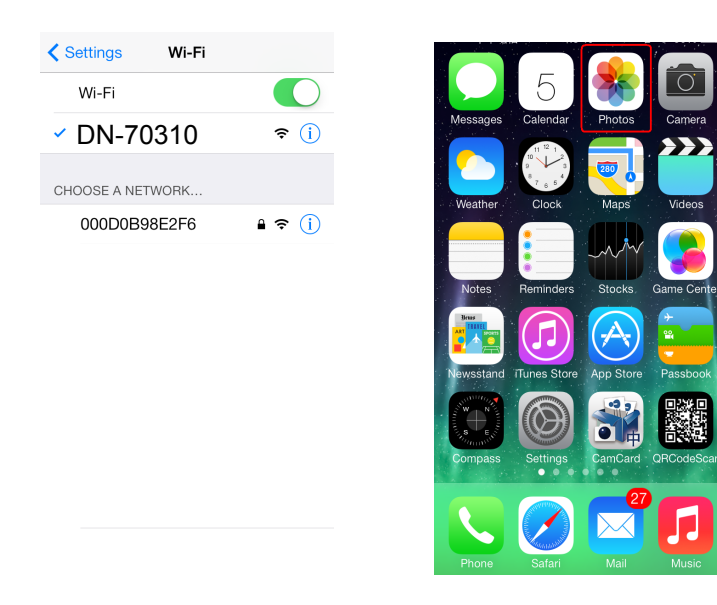

Premir "Airplay" para exibir a lista do dispositivo. Seleccionar DN-70310 como o seu receptor, e as fotografias/vídeo serão mostradas directamente no ecrã HDMI.

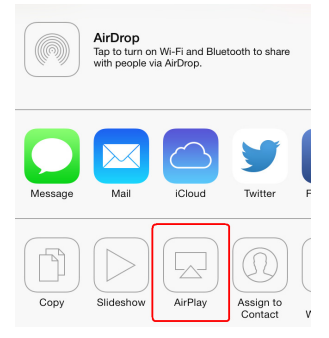